Step-by-Step Guide to:

# **Investing in BIG Token**

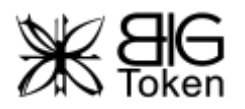

# **6 STEPS TO INVEST IN BIG TOKEN**

- $\checkmark$  [Step 1: Creating](#page-2-0) an Ethereum wallet
- $\checkmark$  [Step 2: Get Whitelisted](#page-5-0)
- $\checkmark$  [Step 3: Create an Account on a Cryptoexchange](#page-6-0)
- $\checkmark$  [Step 4: Transfer Money to the Cryptoexchange](#page-8-0)
- $\checkmark$  [Step 5: Buying Ethereum](#page-13-0)
- $\checkmark$  [Step 6: Buying BIG Tokens](#page-14-0)
- (Optional) Checking [Your BIG Tokens](#page-15-0)

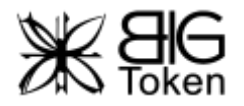

# <span id="page-2-0"></span>Creating an Ethereum Wallet

### 1 - Go to [https://www.myetherwallet.com](https://www.myetherwallet.com/)

### **Please read the introduction on the website carefully**

2 – Enter a password (and remember the password) then click "**Create New Wallet**"

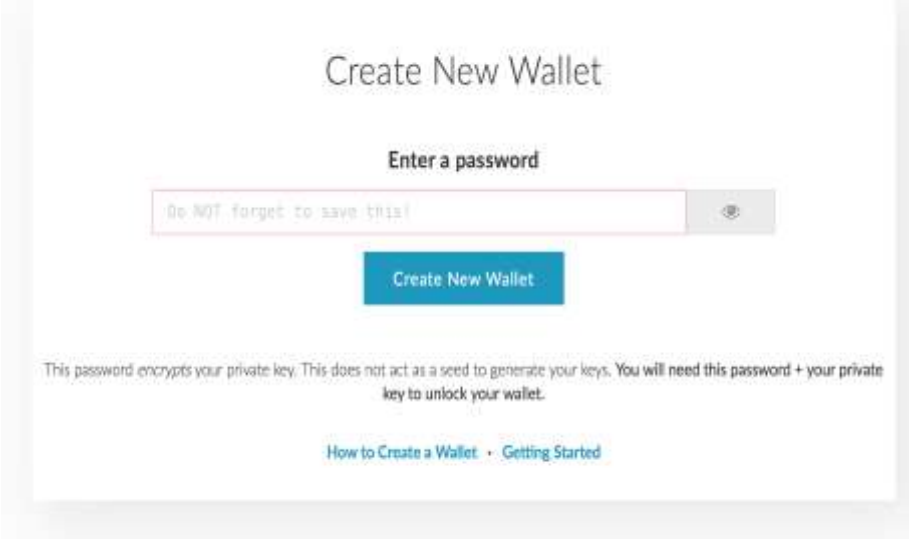

3 – Click "**Download Keystore File**" and then once downloaded, click "**I understand, continue**"

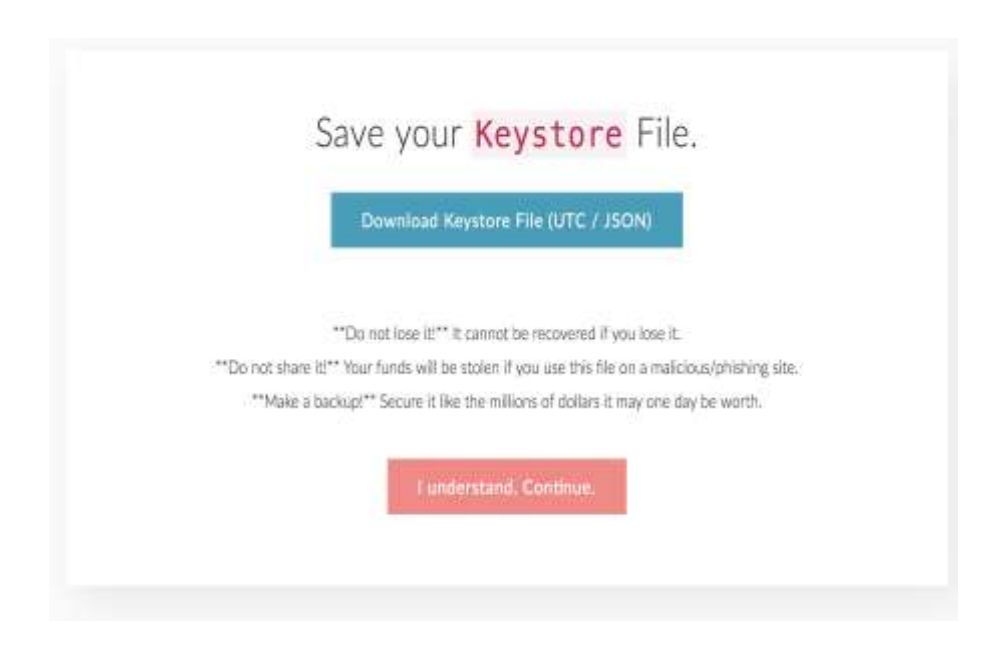

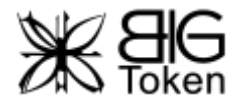

4 – **Copy and Save** the Private Key in a safe place. And then click "**Save your address**"

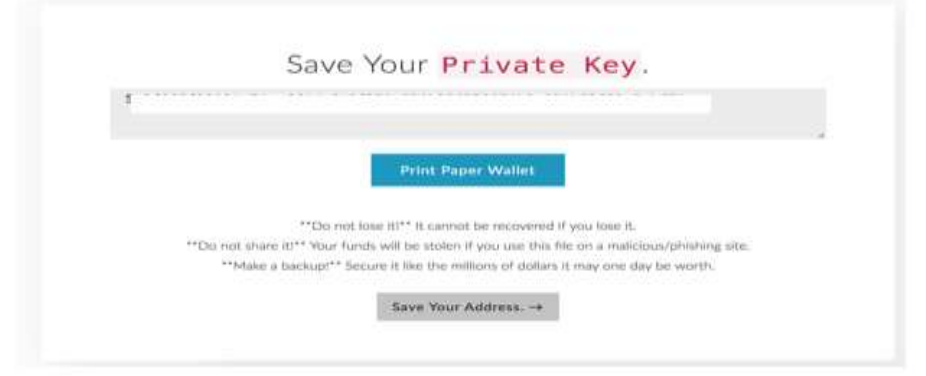

5 – Now you created the wallet successfully. There are several options to unlock your wallet, but we recommend that you unlock your wallet using the "**Keystore / JSON File"** option.

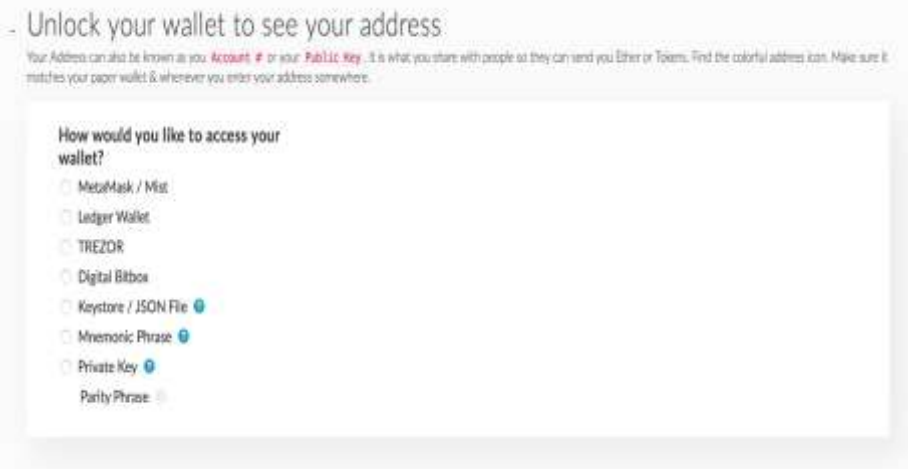

6 – Choose "Select Wallet File" and locate the file starting with UTC on your device. Enter your password. Then press **"Unlock"**.

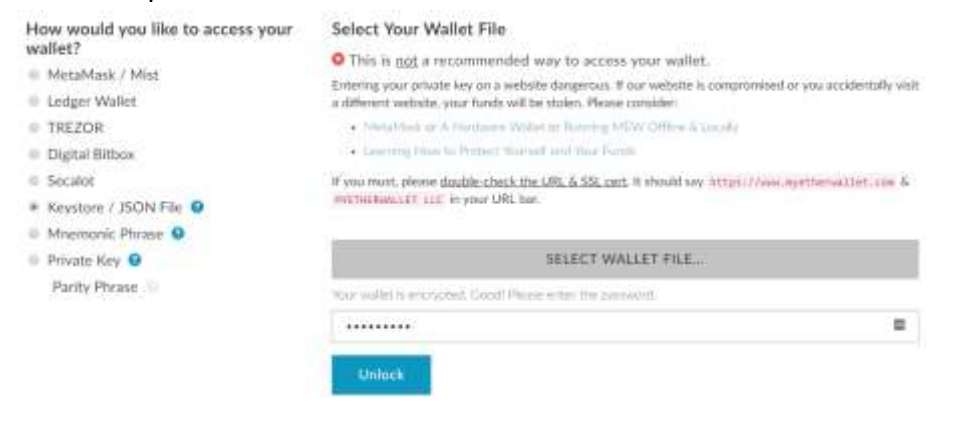

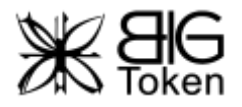

7 – Scroll down and you can see your wallet address. This wallet address is for you to:

- a. send ETH to pay for something
- b. store your ETH
- c. Receive and store your BIG Token

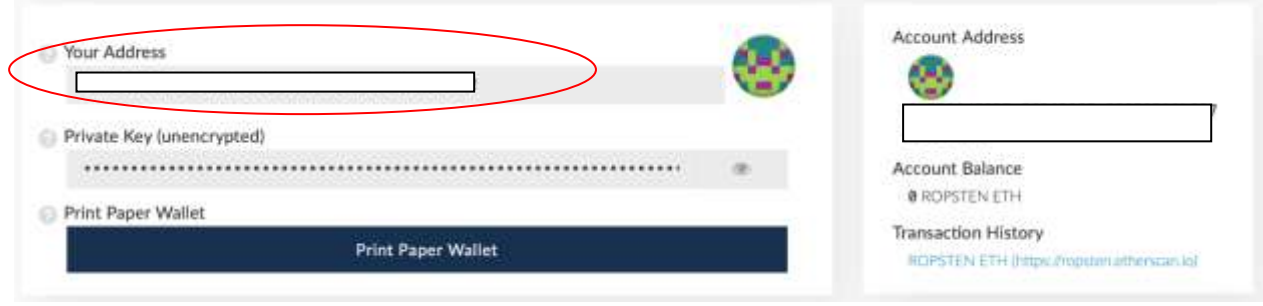

Make sure you keep the following in secured files/places:

- 1. password (from step 2)
- 2. keystore file (from step 3)
- 3. private key (from step 4)
- 4. account address (from step 7)

The ethereum wallet is so secure that if you lost your credentials, no one can recover and you will never get access to your wallet (and any cryptocurrencies in it) again.

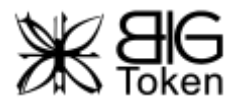

### <span id="page-5-0"></span>Get Whitelisted

1 – Go to<https://www.bigtk.io/join-ico.html> on your mobile device.

2 – Type in your Name, Email and select **"Start Verification Process"**.

Please fill in the below information and click to start your verification process.

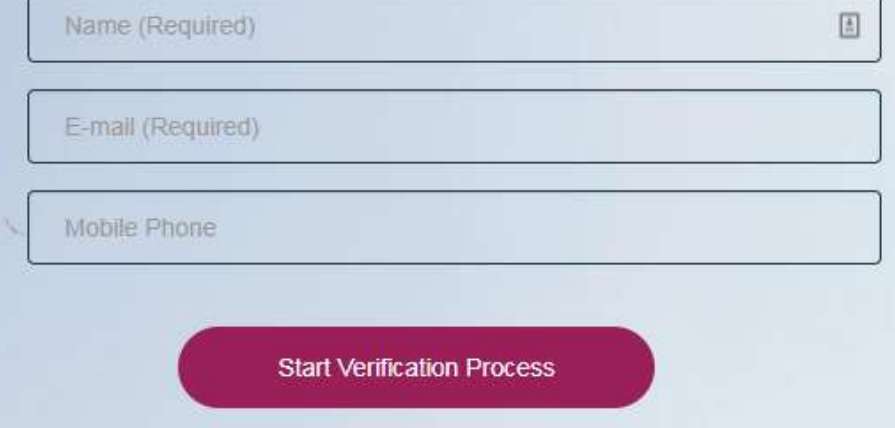

3 – On the top right, choose the language you prefer. Then select **"Individual"** to start the verification process.

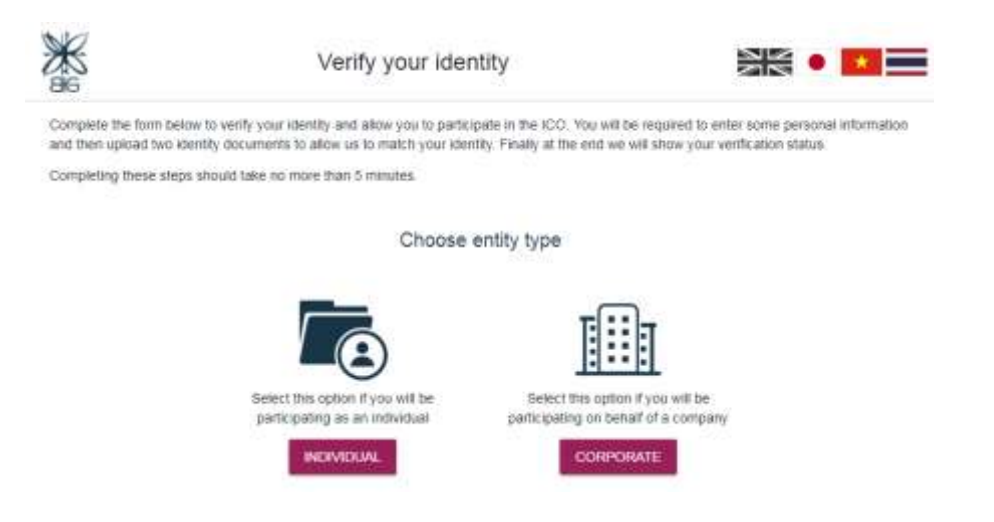

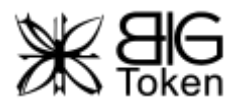

4 – You will then be required to take a picture of your identity document. We recommend that you use your passport as your identity document.

5 – You will also be required to take a photo of yourself holding the identity document next to you.

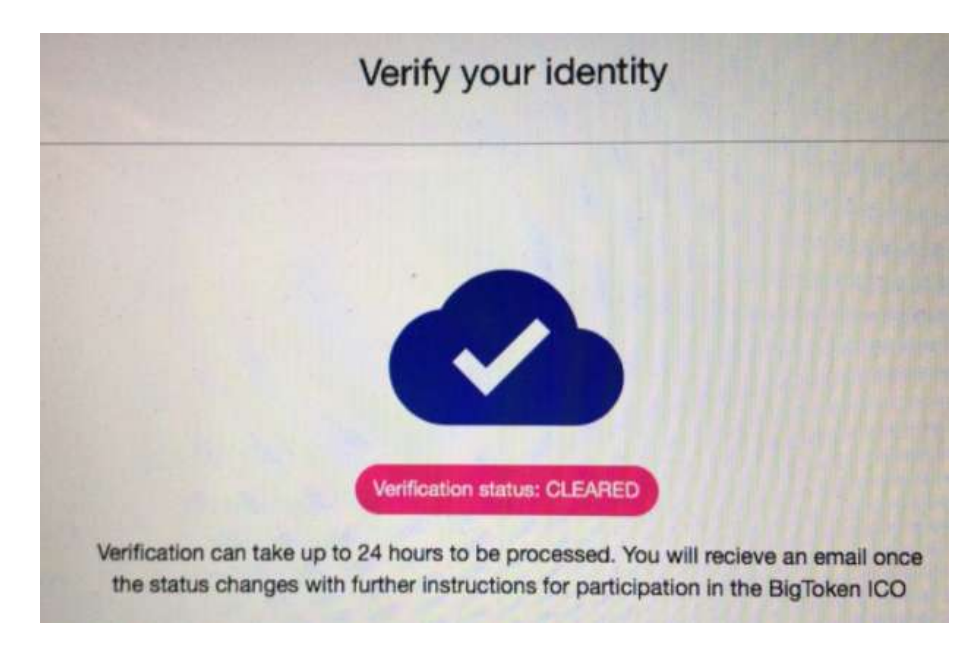

6 – Finally you will be brought to a page that says **Verification status: CLEARED**

<span id="page-6-0"></span>7 – If you are having difficulties with clearing your whitelisting, drop us an email at [support@bigtk.io](mailto:support@bigtk.io) and we will assist you.

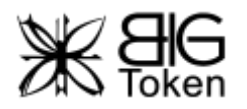

### Create an Account on a Cryptoexchange

There are many cryptoexchanges around the world where you can buy Ethereum from. Here we list some of the more popular ones for your reference. Follow their instructions to start an account with them.

[KRAKEN](https://www.kraken.com/)

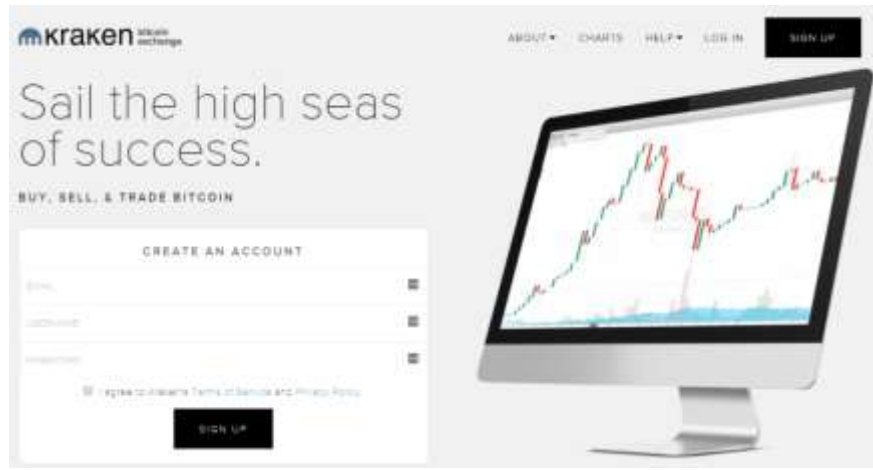

#### **[COINBASE](https://www.coinbase.com/)**

**[CEX](https://cex.io/buy-ethereum)** 

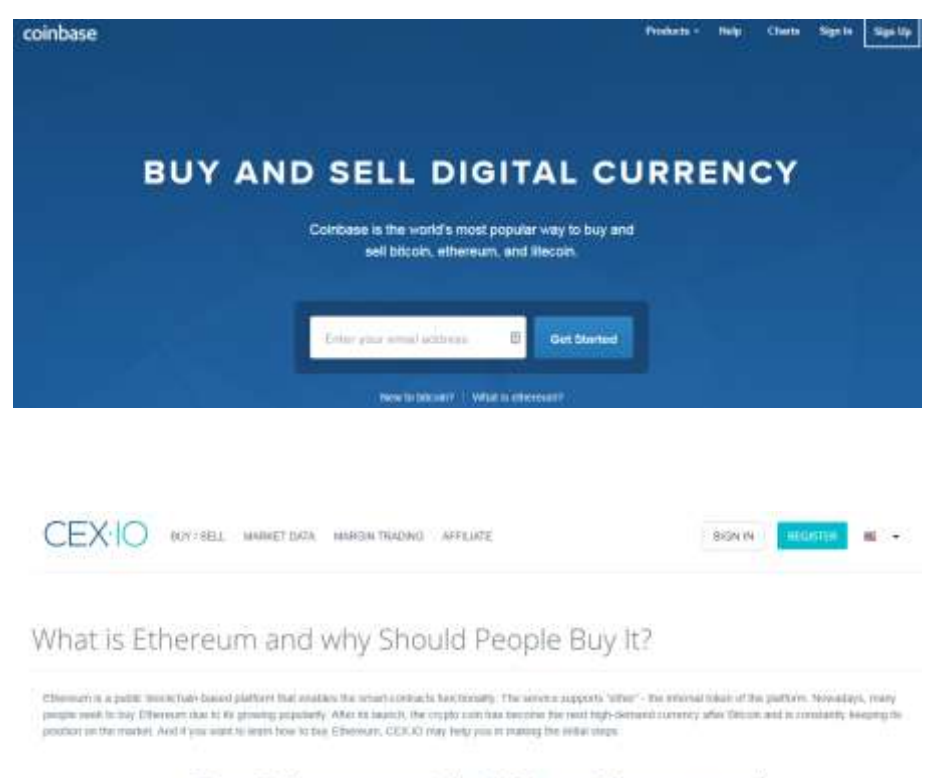

Buy Ethereum with VISA or Mastercard

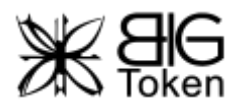

# <span id="page-8-0"></span>Example: Account Opening with Kraken

– Go to<https://www.kraken.com/>

– Fill up the information under **"Create an account"**.

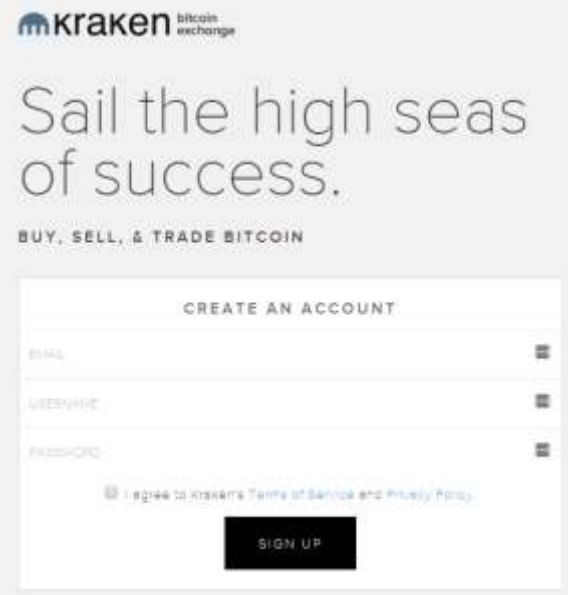

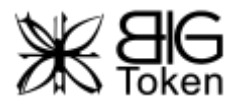

3 – Fill up and continue to **"Sign up"**. You can leave the optional fields **Master Key** and **PGP Public Key** blank.

### **CREATE ACCOUNT**

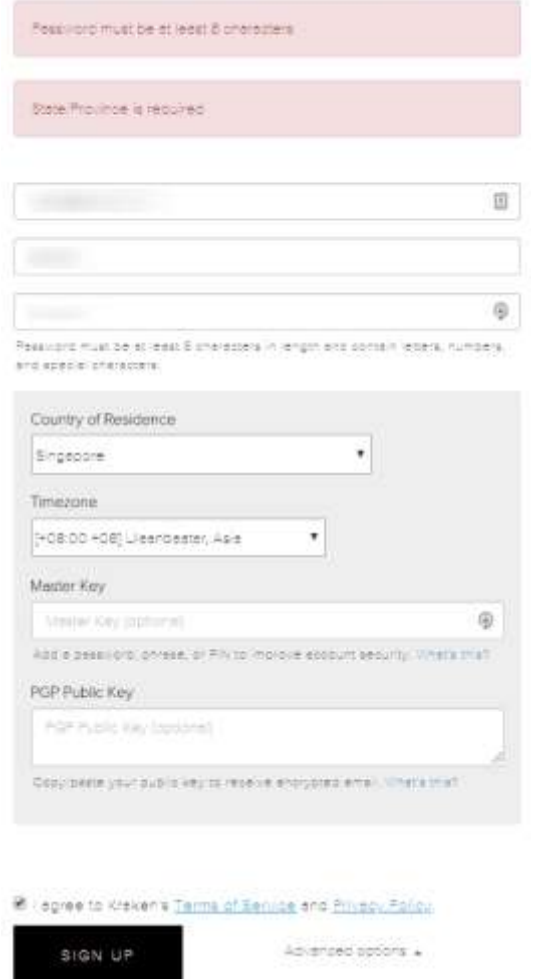

4 – Go to your email and click on the link to activate your account.

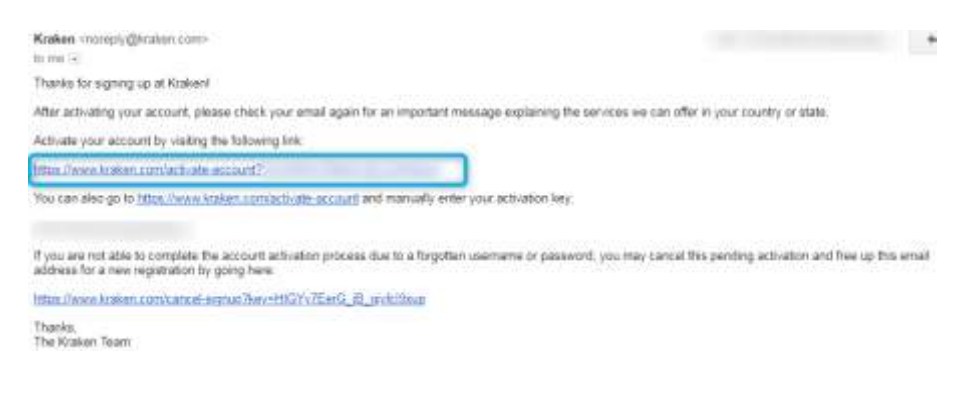

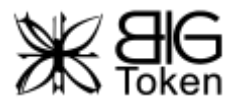

5 – The activation key will be pre-filled for you. Enter your credentials to activate your account.

### **ACCOUNT ACTIVATION**

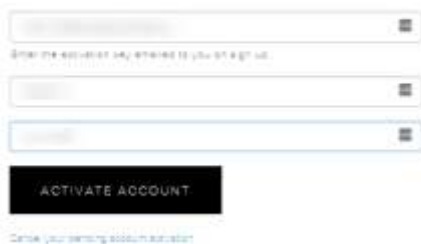

### 6 – Click on **"Get Verified"**.

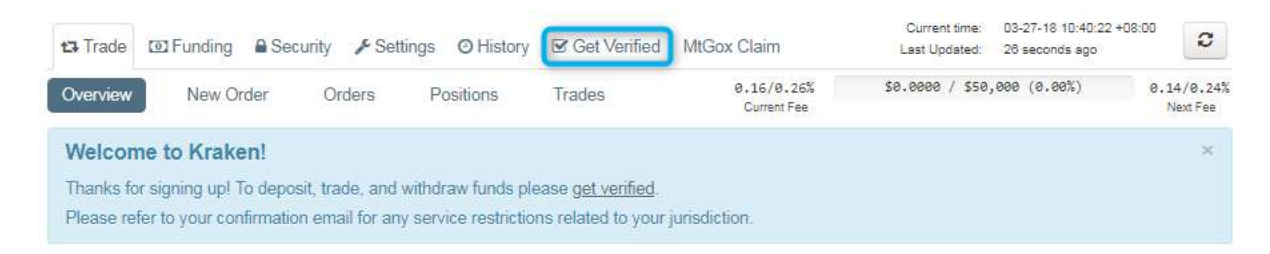

7 – You need to at least get verified for Tier 2 (daily cash deposit limit of \$2,000 and monthly cash deposit limit of \$10,000). If you want higher daily and monthly limits, go for verification of higher tiers.

Scroll down and select **"Tier 1"**. Fill up your personal particulars and click on **"Get Verified"**.

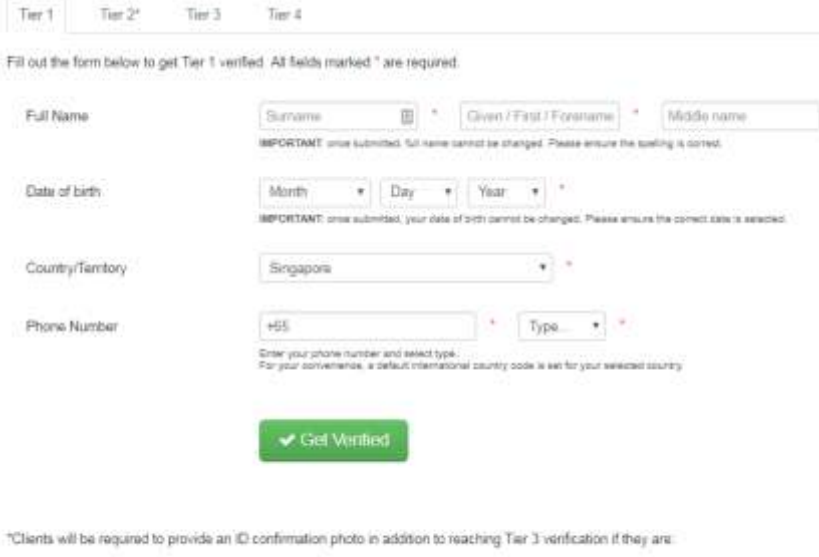

- . Resident in Germany or Japan . Funding using a German or Japanese bank account
- · Using damestic USD funding

Please see here for details of the ID confirmation photo.

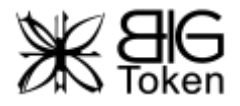

– Now we can proceed with Tier 2 verification. Click on **"Get Tier 2 verified"**.

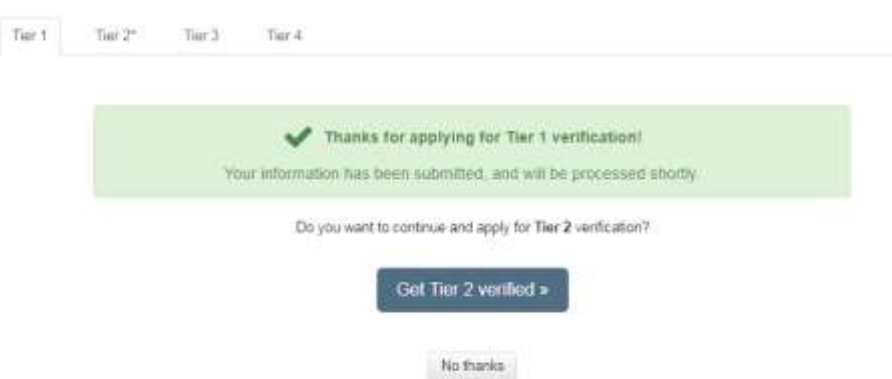

– Continue to fill up your personal particulars and click on **"Get Verified"**.

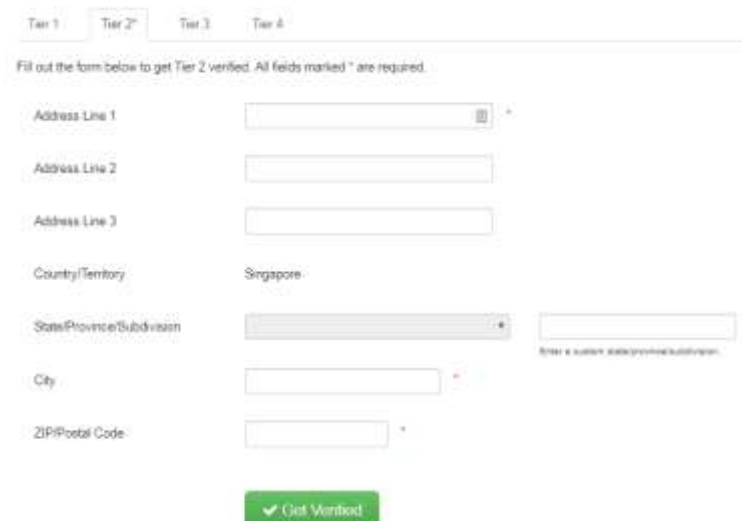

- Kraken will email you once you are verified for that particular tier.
- Go to **"Funding"** and on the right select the currency you want to deposit.

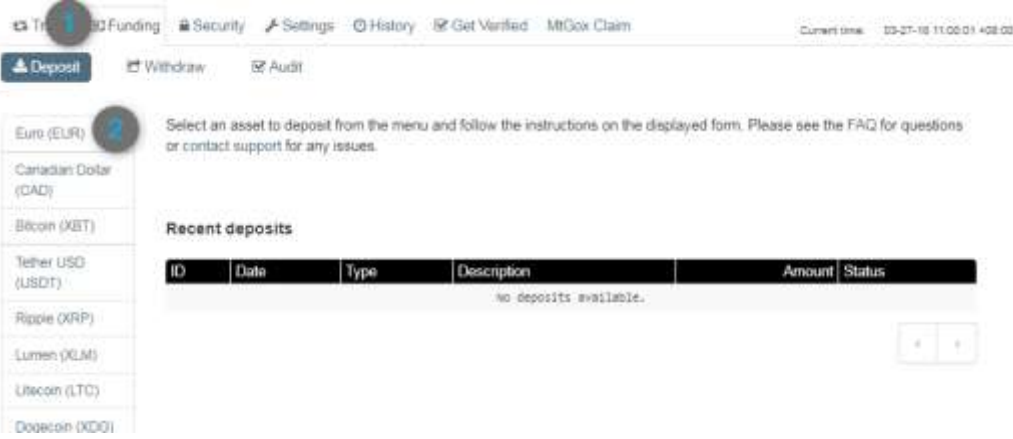

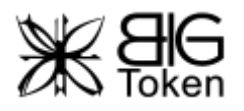

# Transfer Money to the Cryptoexchange

Once you have successfully created an account with the cryptoexchange of your choice, the exchange should provide you with instructions on how to transfer funds to the cryptoexchange's bank account.

Please check with your cryptoexchange on the currencies accepted, details of their bank account, fees and transfer limits. Do note that if it is a bank transfer, it may take a few working days for your funds to reach the cryptoexchange.

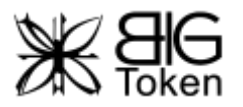

# <span id="page-13-0"></span>Buying Ethereum

After a successful fund transfer to the cryptoexchange's bank account, you should find that your account with the cryptoexchange has funds in it. Typically, cryptoexchanges priced ETH in US Dollars under the ETH/USD pair. Otherwise, your local cryptoexchange may also priced ETH in local currency such as ETH/JPY or ETH/THB.

The price of ETH will fluctuate depending on the date and time that you trade.

The ETH purchased will be deposited in your wallet with the cryptoexchange.

Next, you will need to send the ETH from your exchange wallet to your wallet created in Step 1: Creating [an Ethereum Wallet.](#page-2-0)

A very small amount of ETH is required as a processing fee to initiate this transfer.

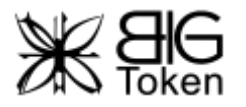

# <span id="page-14-0"></span>Buying BIG Tokens

### 1 – Go to [https://www.myetherwallet.com](https://www.myetherwallet.com/)

2 – Unlock your ether wallet (See [Step 1: Creating an Ethereum Wallet](#page-2-0) if you are unsure).

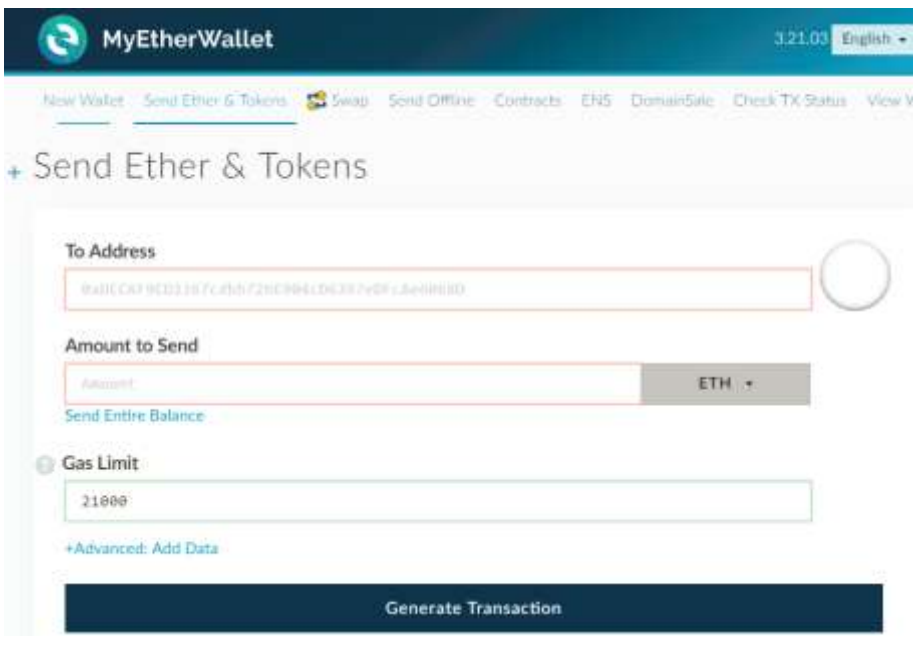

3 – Under Send **"Ether & Tokens"**, enter the following information:

**To Address:** 0x2f4330E833c76860EA54F15b0195Ff80A2c519C4

**Amount to Send:** How many ETH you want to send. Our minimum transaction is 2 ETH.

Click on **"Generate Transaction"**.

4 – You have now successfully purchased BIG Tokens!

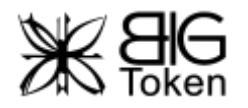

# <span id="page-15-0"></span>Checking Your BIG Tokens

### 1 – Go to [https://etherscan.io](https://etherscan.io/)

2 – Enter your ether wallet address that you have created in Step 1: Creating an Ethereum [Wallet](#page-2-0) in the Search bar on the top right. Click on **"Go"**.

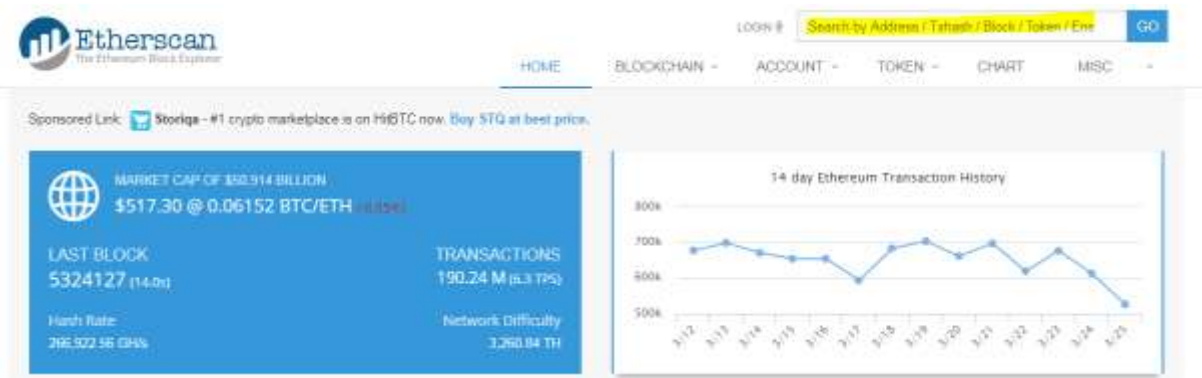

3 – Under **"Token Transfers"**, you can see the amount (**"Value"**) of BIG Tokens (**Erc20 (BTK)**) you have purchased. BTK is the token symbol of BIG Tokens.

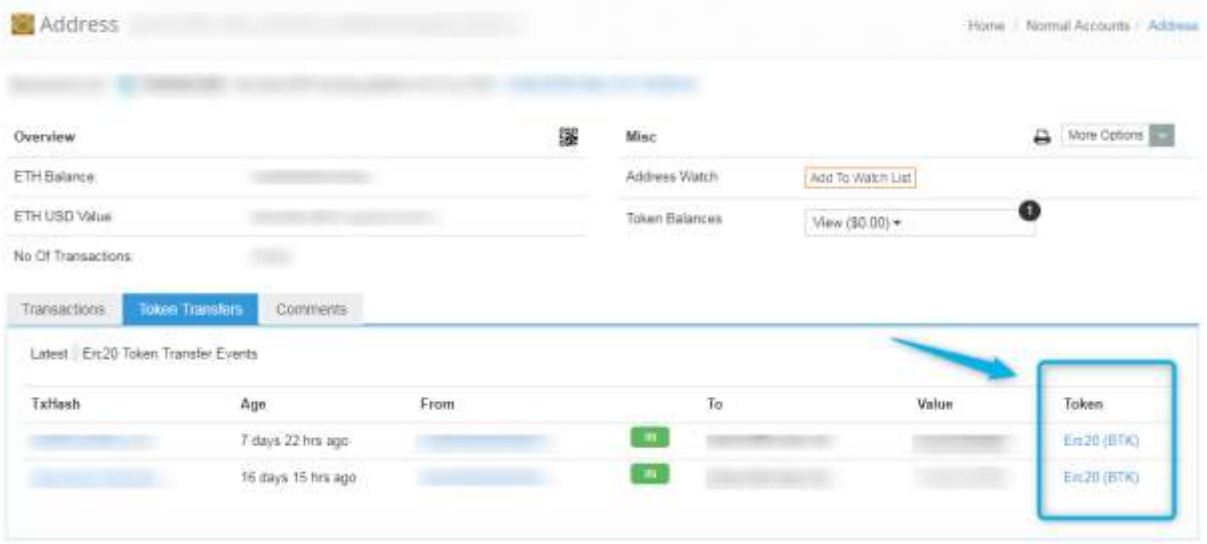